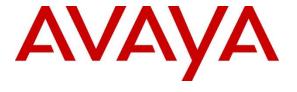

## Avaya Solution & Interoperability Test Lab

# Application Notes for Spok Console, utilizing Spok CTI Layer, with Avaya Aura® Communication Manager and Avaya Aura® Application Enablement Services - Issue 1.1

#### **Abstract**

These Application Notes describe a compliance-tested configuration comprised of Avaya Aura<sup>®</sup> Communication Manager, Avaya Aura<sup>®</sup> Application Enablement Services, Avaya IP Telephones, and Spok Console desktop applications.

Spok Console allows a user to operate a physical telephone and view call and telephone display information through a graphical user interface (GUI). Spok Console integrates with Spok CTI Layer, which is a middleware between Spok Console and Avaya Aura® Application Enablement Services, to control and monitor phone states.

Readers should pay attention to **Section 2**, in particular the scope of testing as outlined in **Section 2.1** as well as any observations noted in **Section 2.2**, to ensure that their own use cases are adequately covered by this scope and results.

Information in these Application Notes has been obtained through DevConnect compliance testing and additional technical discussions. Testing was conducted via the DevConnect Program at the Avaya Solution and Interoperability Test Lab.

#### 1. Introduction

These Application Notes describe a compliance-tested configuration comprised of Avaya Aura<sup>®</sup> Communication Manager, Avaya Aura<sup>®</sup> Application Enablement Services (AES), Avaya IP (J169\J179) Telephones, and Spok Console applications.

Spok Console is a Windows-based attendant console application. Spok Console allows a user to operate a physical telephone and view call and telephone display information through a graphical user interface (GUI). Spok Console integrates with Spok CTI Layer, which is a middleware between Spok Console and AES, to control and monitor phone states.

It is the Spok CTI Layer service that uses the AES Device and Media Call Control (DMCC) and TSAPI Application Programming Interface (TSAPI) via DMCC to share control of and monitor a physical telephone and receive the same terminal and first party call information received by the physical telephone. Spok Console in turn uses the Spok CTI Layer service to control and monitor a physical telephone.

## 2. General Test Approach and Test Results

The general approach was to exercise basic telephone and call operations on Avaya IP telephones using the aforementioned Spok desktop application. Typical call scenarios including inbound, outbound, internal, external, and various conference and transfer were performed. The main objectives were to verify that:

- The user may successfully use Spok Console to perform off-hook, on-hook, dial, answer, hold, retrieve, transfer, conference, and release operations on the physical telephone.
- Spok Console and manual telephone operations may be used interchangeably; for example, go off-hook using Spok Console and manually dial digits.
- Display and call information on the physical telephone is accurately reflected in the Spok Console GUI.
- Call states are consistent between Spok Console and the physical telephone.
- Call Park and retrieve from Spok Console.

For serviceability testing, failures such as network disconnects, and resets were applied.

DevConnect Compliance Testing is conducted jointly by Avaya and DevConnect members. The jointly defined test plan focuses on exercising APIs and/or standards-based interfaces pertinent to the interoperability of the tested products and their functionalities. DevConnect Compliance Testing is not intended to substitute full product performance or feature testing performed by DevConnect members, nor is it to be construed as an endorsement by Avaya of the suitability or completeness of a DevConnect member's solution.

Avaya recommends our customers implement Avaya solutions using appropriate security and encryption capabilities enabled by our products. The testing referenced in these DevConnect Application Notes included the enablement of supported encryption capabilities in the Avaya products. Readers should consult the appropriate Avaya product documentation for further information regarding security and encryption capabilities supported by those Avaya products.

Support for these security and encryption capabilities in any non-Avaya solution component is the responsibility of each individual vendor. Readers should consult the appropriate vendor-supplied product documentation for more information regarding those products.

For the testing associated with these Application Notes, the interface between Avaya systems and Spok made use of encrypted DMCC.

## 2.1. Interoperability Compliance Testing

The interoperability compliance test included features and serviceability. The focus of the compliance test was primarily on verifying the interoperability between Spok Console, AES, and Communication Manager.

#### 2.2. Test Results

All test cases were executed and passed.

#### 2.3. Support

Technical support for the Spok Console solution can be obtained by contacting Spok:

- URL http://www.spok.com
- Phone (888) 797-7487

## 3. Reference Configuration

**Figure 1** illustrates the configuration used in these Application Notes. The sample configuration shows an enterprise with an AES, Communication Manager, Media Server and Avaya G430 Media Gateway. Spok Console is configured to be in the same network as the enterprise. Endpoints include Avaya J100 Series H.323 IP Telephones and Avaya Endpoints.

**Note**: Basic administration of Communication Manager and AES server is assumed. For details, see [1] and [2].

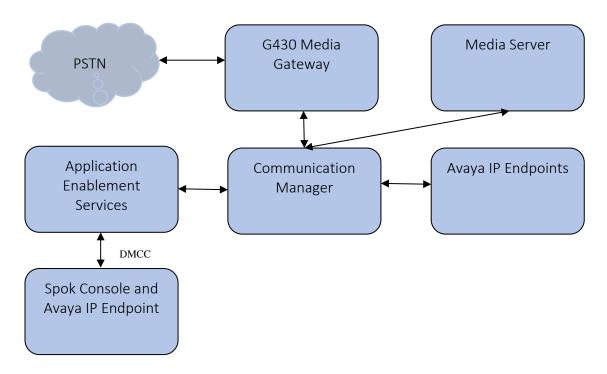

**Figure 1: Spok Console Test Configuration** 

## 4. Equipment and Software Validated

The following equipment and software/firmware were used for the sample configuration provided. All servers (except G430 Media Gateway) were on VM infrastructure, including Spok components:

| Equipment                                   | Software/Firmware                              |  |  |  |  |
|---------------------------------------------|------------------------------------------------|--|--|--|--|
| Avaya Aura® Communication Manager           | 8.1.3.1.0-FP3SP1                               |  |  |  |  |
| Avaya Aura® Application Enablement Services | 8.1.3.1.0-FP3SP1<br>8.1.3.1.0.7-0<br>8.0.2.163 |  |  |  |  |
| Avaya Aura® Media Server                    | 8.0.2.163                                      |  |  |  |  |
| Avaya G430 Media Gateway                    | 41.34.1/1                                      |  |  |  |  |
| Avaya Endpoints                             |                                                |  |  |  |  |
| J169\J179 (H.323)                           | 6.8502                                         |  |  |  |  |
| Spok Console                                | 7.13                                           |  |  |  |  |
| Spok CTI Layer                              | 7.4                                            |  |  |  |  |

## 5. Configure Avaya Aura® Communication Manager

This section describes the procedures for configuring Feature Access Codes, Abbreviated Dialing, and controlled telephones. Standard connectivity was in place for AES and other Avaya components and are not covered in this document. A System Access Terminal session was used to perform these steps.

## 5.1. Configure Feature Access Codes (FAC)

Enter the **change feature-access-codes** command. On **Page 1** of the FEATURE ACCESS CODE (FAC) form, assign or verify the **Call Park Access Code** and **Answer Back Access Code** as shown below. These FACs are used by Spok Console for invoking Call Park related features.

```
change feature-access-codes
                                                                    Page
                                                                           1 of 12
                                FEATURE ACCESS CODE (FAC)
         Abbreviated Dialing List1 Access Code:
         Abbreviated Dialing List2 Access Code:
         Abbreviated Dialing List3 Access Code:
Abbreviated Dial - Prgm Group List Access Code:
                       Announcement Access Code: *01
                        Answer Back Access Code: #25
      Auto Alternate Routing (AAR) Access Code: 8
    Auto Route Selection (ARS) - Access Code 1: \underline{9} Access Code 2:
                Automatic Callback Activation:
                                                         Deactivation:
Call Forwarding Activation Busy/DA: ____ All: *69
Call Forwarding Enhanced Status: ____ Act: ____
                                                         Deactivation: #69
                                                         Deactivation:
                          Call Park Access Code: *25
                        Call Pickup Access Code: *70
CAS Remote Hold/Answer Hold-Unhold Access Code:
                  CDR Account Code Access Code:
                         Change COR Access Code:
                    Change Coverage Access Code:
            Conditional Call Extend Activation:
                                                          Deactivation:
```

## 5.2. Configure System Parameters Features

Enter the **change system-parameters features** command. Verify **Call Park Timeout Interval** (**minutes**) is set to **10.** This parameter allows the call to be placed back into the ACD after the timeout interval is reached. Spok Console Park Service should be set to ring the call back 30 sec before this timeout

```
Change system-parameters features

FEATURE-RELATED SYSTEM PARAMETERS

Self Station Display Enabled? n

Trunk-to-Trunk Transfer: all

Automatic Callback with Called Party Queuing? n

Automatic Callback - No Answer Timeout Interval (rings): 3

Call Park Timeout Interval (minutes): 10

Off-Premises Tone Detect Timeout Interval (seconds): 20

AAR/ARS Dial Tone Required? y

Music (or Silence) on Transferred Trunk Calls? all

DID/Tie/ISDN/SIP Intercept Treatment: attendant

Internal Auto-Answer of Attd-Extended/Transferred Calls: none

Automatic Circuit Assurance (ACA) Enabled? n
```

Verify the setting of **Auto Hold** and **Transfer Upon Hang-Up** features. Please consult with Spok to confirm which combination of these features will work best in the environment, some combinations may cause rare conflicts. Additionally, verify the **Auto Hold** and **Transfer Upon Hang-Up** features are enabled.

```
change system-parameters features
                                                                Page
                                                                        6 of 19
                        FEATURE-RELATED SYSTEM PARAMETERS
        Public Network Trunks on Conference Call: 5
                                                                  Auto Start? y
   Conference Parties with Public Network Trunks: 6
                                                                   Auto Hold? y
Conference Parties without Public Network Trunks: 6
                                                             Attendant Tone? n
        Night Service Disconnect Timer (seconds): 180
                                                              Bridging Tone? n
              Short Interdigit Timer (seconds): 3 Conference Tone? n Unanswered DID Call Timer (seconds): Intrusion Tone? n
              Line Intercept Tone Timer (seconds): 30 Mode
                                                                Page 7 of 19
change system-parameters features
                        FEATURE-RELATED SYSTEM PARAMETERS
CONFERENCE/TRANSFER
              Abort Transfer? n
                                                 No Dial Tone Conferencing? n
        Transfer Upon Hang-Up? y
                                      Select Line Appearance Conferencing? n
           Abort Conference? n
  No Hold Conference Timeout: 60 Maximum Ports per Expanded Meet-me Conf: 7
                                                      12-party Conferences? n
                  External Ringing for Calls with Trunks? remote-only
```

## 5.3. Configure COS

Console permissions need to be enabled for Spok Console to have the ability to park calls on Common Shared Extensions. Use the **change cos-group 1** command to set **Console Permissions** and **Trk-to-Trk Transfer Override** to **y** for **COS Group 1**. All extensions used during the compliance testing belonged to **COS Group 1**.

| change cos-group 1            |     |     |   |     |    |     |   |   |   |   |     | Pag | је  | 1   | of  | 2   |  |
|-------------------------------|-----|-----|---|-----|----|-----|---|---|---|---|-----|-----|-----|-----|-----|-----|--|
| CLASS OF SERVICE COS Gr       | oup | : 1 |   | COS | Na | me: |   |   |   |   |     |     |     |     |     |     |  |
|                               | 0   |     | ^ | 2   | 4  | _   | _ | 7 | 0 | 0 | 1.0 | 1 1 | 1 0 | 1 2 | 1 1 | 1 - |  |
| 7 t - C - 1 1 1 1 -           | Ü   | 1   | 2 | 3   | 4  | 5   | 6 | 7 | Ŭ |   |     | 11  |     |     |     |     |  |
| Auto Callback                 | n   | У   | У | n   | У  | n   | У | n | У | n | У   | n   | У   | n   | У   | n   |  |
| Call Fwd-All Calls            | n   | У   | n | У   | У  | n   | n | У | У | n | n   | У   | У   | n   | n   | У   |  |
| Data Privacy                  | n   | У   | n | n   | n  | n   | n | n | n | n | n   | n   | n   | n   | n   | n   |  |
| Priority Calling              | n   | У   | n | n   | n  | n   | n | n | n | n | n   | n   | n   | n   | n   | n   |  |
| Console Permissions           | У   | У   | n | n   | n  | n   | n | n | n | n | n   | n   | n   | n   | n   | n   |  |
| Off-hook Alert                | n   | n   | n | n   | n  | n   | n | n | n | n | n   | n   | n   | n   | n   | n   |  |
| Client Room                   | n   | n   | n | n   | n  | n   | n | n | n | n | n   | n   | n   | n   | n   | n   |  |
| Restrict Call Fwd-Off Net     | У   | У   | У | У   | У  | У   | У | У | У | У | У   | У   | У   | У   | У   | У   |  |
| Call Forwarding Busy/DA       | n   | n   | n | n   | n  | n   | n | n | n | n | n   | n   | n   | n   | n   | n   |  |
| Personal Station Access (PSA) | n   | n   | n | n   | n  | n   | n | n | n | n | n   | n   | n   | n   | n   | n   |  |
| Extended Forwarding All       | n   | n   | n | n   | n  | n   | n | n | n | n | n   | n   | n   | n   | n   | n   |  |
| Extended Forwarding B/DA      | n   | n   | n | n   | n  | n   | n | n | n | n | n   | n   | n   | n   | n   | n   |  |
| Trk-to-Trk Transfer Override  | n   | У   | n | n   | n  | n   | n | n | n | n | n   | n   | n   | n   | n   | n   |  |
| QSIG Call Offer Originations  | n   | n   | n | n   | n  | n   | n | n | n | n | n   | n   | n   | n   | n   | n   |  |
| Contact Closure Activation    | n   | n   | n | n   | n  | n   | n | n | n | n | n   | n   | n   | n   | n   | n   |  |
|                               |     |     |   |     |    |     |   |   |   |   |     |     |     |     |     |     |  |

## 5.4. Configure Console Parameters

Spok Console parks calls on the Common Share Extensions. Use the **change console- parameters** command to configure the **COMMON SHARED EXTENSIONS** on **Page 2**. Set the **Starting Extension** to range of the starting extension and set the **Count** to the number of extensions. During the compliance testing extensions 31121-31126 were used.

```
change console-parameters
                                                                   Page 2 of 5
                               CONSOLE PARAMETERS
TIMING
 Time Reminder on Hold (sec): 30 Return Call Timeout (sec): Time in Queue Warning (sec): Overflow Timer to Group Queue (sec):
                                                 Return Call Timeout (sec): 30
 INCOMING CALL REMINDERS
                                                         Alerting (sec):
     No Answer Timeout (sec):
                                Secondary Alert on Held Reminder Calls? y
ABBREVIATED DIALING
    List1: _
                              List2:
                                                        List3:
             SAC Notification? n
                            COMMON SHARED EXTENSIONS
            Starting Extension: 31121 Count: 6
  Busy Indicator for Call Parked on Analog Station Without Hardware? y
```

## 5.5. Configure Abbreviated Dialing

Enter the **add abbreviated-dialing system** command. In the **DIAL CODE** list, enter the Feature Access Codes for ACD Login and Logout. These codes will be used by Spok Console extensions.

```
add abbreviated-dialing system
                                                                  Page 1 of 1
                      ABBREVIATED DIALING LIST
                               SYSTEM LIST
Size (multiple of 5): \underline{5} Privileged? \underline{n} Label Language: \underline{english}
                              LABELS (FOR STATIONS THAT DOWNLOAD LABELS)
DIAL CODE
     01: <u>*54</u>
02: <u>*55</u>
                                     01: Log-in
                                             02: Log-out
                                            03: ******
     03: _
                                            04: ********
     04:
                                            05: ********
     05:
```

## 5.6. Configure Stations

During the compliance testing two extensions were configured for Spok Console, 30011 for the Attendant's station, and 30015 for Call Park. Enter the **change station** n command, where n is the extension of a station.

Extensions 30011 was used by Spok Console for controlling an Avaya Endpoint. On **Page 1** of the **station** form, enter a phone **Type**, descriptive **Name**, **Security Code** and set **IP SoftPhone field** to **y** to allow the physical station to be controlled by a softphone such as the Spok Console application. Note that J100 series phones use 9611 as station type for H.323 firmware configurations.

| change station 30011     | Page                                                                             | 1 of 5          |
|--------------------------|----------------------------------------------------------------------------------|-----------------|
|                          | STATION                                                                          |                 |
|                          |                                                                                  |                 |
| Extension: 30011         | Lock Messages? <u>n</u>                                                          | BCC: 0          |
| Type: 9611               | Security Code: *                                                                 | TN: <u>1</u>    |
| Port: S000004            | Coverage Path 1:                                                                 | COR: <u>1</u>   |
| Name: Spok1              | Coverage Path 2:                                                                 | cos: <u>1</u>   |
| Unicode Name? n          | Hunt-to Station:                                                                 | Tests? <u>y</u> |
| STATION OPTIONS          |                                                                                  |                 |
|                          | Time of Day Lock Table:                                                          |                 |
| Loss Group:              | <u>19</u> Personalized Ringing Pattern: <u>1</u>                                 |                 |
|                          | Message Lamp Ext: 30011                                                          |                 |
| Speakerphone:            | <u>2-way</u> Mute Button Enabled? <u>y</u>                                       |                 |
| Display Language:        | $\underline{\text{english}} \qquad \qquad \text{Button Modules: } \underline{0}$ |                 |
| Survivable GK Node Name: |                                                                                  |                 |
| Survivable COR:          | <u>internal</u> Media Complex Ext:                                               |                 |
| Survivable Trunk Dest?   | $\underline{y}$ IP SoftPhone? $\underline{y}$                                    |                 |
|                          |                                                                                  |                 |
|                          | IP Video Softphone? $\underline{n}$                                              |                 |
|                          | Short/Prefixed Registration Allowed: de                                          | efault_         |
|                          |                                                                                  |                 |
|                          | Customizable Labels? <u>y</u>                                                    |                 |

#### On Page 2, set Auto Select Any Idle Appearance to y.

```
change station 30011
                                                              Page 2 of 5
                                   STATION
FEATURE OPTIONS
         LWC Reception: spe
                                        Auto Select Any Idle Appearance? y
         LWC Activation? y
                                                  Coverage Msg Retrieval? y
 LWC Log External Calls? n
                                                           Auto Answer: none
           CDR Privacy? n
                                                        Data Restriction? n
  Redirect Notification? y
                                              Idle Appearance Preference? n
Per Button Ring Control? n
                                            Bridged Idle Line Preference? n
  Bridged Call Alerting? n
                                                Restrict Last Appearance? y
 Active Station Ringing: single
                                                       EMU Login Allowed? n
       H.320 Conversion? n
                              Per Station CPN - Send Calling Number?
      Service Link Mode: as-needed
                                                      EC500 State: enabled
        Multimedia Mode: enhanced
                                                 Audible Message Waiting? n
   MWI Served User Type:
                                             Display Client Redirection? n
                                             Select Last Used Appearance? n
             AUDIX Name:
                                               Coverage After Forwarding? s
                                                 Multimedia Early Answer? n
Remote Softphone Emergency Calls: as-on-local Direct IP-IP Audio Connections? y
Emergency Location Ext: 52001
                                        Always Use? n IP Audio Hairpinning? n
```

On **Page 4** of the station form, for **ABBREVIATED DIALING List 1**, enter the abbreviated dialing group configured in previous section. On **Pages 4** and **5** of the station forms, configure the following **BUTTON ASSIGNMENTS** in addition to the **call-appr** (call appearance) buttons as shown below.

```
change station 30011
                                                                 4 of 5
                                                           Page
                                  STATION
SITE DATA
     Room:
                                                    Headset? n
     Jack:
                                                    Speaker? n
     Cable:
                                                   Mounting: d
                                                Cord Length: 0
     Floor:
                                                  Set Color:
  Building:
ABBREVIATED DIALING
    List1: system
                            List2:
                                                    List3:
BUTTON ASSIGNMENTS
                                     5:brdg-appr B:1 E:30002
1:call-appr
                                     6:brdg-appr B:2 E:30002
2:call-appr
3:brdg-appr B:1 E:30001
                                     7:abrv-dial List: 1 DC: 01
                                                                    HL? n
4:brdg-appr B:2 E:30001
                                      8:auto-in
                                                           Grp:
                                                            Page 5 of 5
change station 30011
                                  STATION
BUTTON ASSIGNMENTS
9: aux-work RC: Grp:
10: abrv-dial List: 1 DC: 02
11:
12: dn-dst
13:
14:
15:
16:
17:
18:
19:
20:
21:
22:
23: togle-swap
24: release
```

During the compliance testing, extension 30015 was used by Spok Console for Call Park. On **Page 1** of the **station** form, enter a phone **Type**, descriptive **Name**, **Security Code** and set **IP SoftPhone** field to **y** to allow the physical station to be controlled by a softphone such as the Spok Console application. Again, this was a J169\179 H.323 set so 9611 station type was used.

```
change station 30015
                                                             Page
                                                                   1 of
                                   STATION
Extension: 30015
                                                                   BCC: 0
                                      Lock Messages? n
    Type: 9611
                                      Security Code: *
                                                                    TN: 1
    Port: IP
                                     Coverage Path 1:
                                                                    COR: 1
    Name: Spok Console Call Park Coverage Path 2:
                                                                   cos: 1
Unicode Name? n
                        Hunt-to Station:
                                                                  Tests? y
STATION OPTIONS
                                        Time of Day Lock Table:
             Loss Group: 19 Personalized Ringing Pattern: 1
       Speakerphone: 2-way
Display Language: english
                                          Message Lamp Ext: 10023
                                          Mute Button Enabled? y
                                                Button Modules: 0
Survivable GK Node Name:
        Survivable COR: internal
                                             Media Complex Ext:
  Survivable Trunk Dest? y
                                                  IP SoftPhone? y
                                            IP Video Softphone? n
                            Short/Prefixed Registration Allowed: default
                                           Customizable Labels? y
```

## On Page 2, set Auto Select Any Idle Appearance to y, set Auto Answer to none and set Restrict Last Appearance to y.

```
change station 30015
                                                                Page
                                                                       2 of
                                                                              5
                                     STATION
FEATURE OPTIONS
          LWC Reception: spe
                                          Auto Select Any Idle Appearance? y
         LWC Activation? y
                                                    Coverage Msg Retrieval? y
 LWC Log External Calls? n
                                                               Auto Answer: none
           CDR Privacy? n
                                                          Data Restriction? n
  Redirect Notification? y
                                               Idle Appearance Preference? n
Per Button Ring Control? n
Bridged Call Alerting? n
                                            Bridged Idle Line Preference? n
  Bridged Call Alerting? n
                                                 Restrict Last Appearance? y
 Active Station Ringing: single
                                                         EMU Login Allowed? n
                                   Per Station CPN - Send Calling Number?
       H.320 Conversion? n
      Service Link Mode: as-needed
Multimedia Mode: enhanced
                                                        EC500 State: enabled
                                                  Audible Message Waiting? n
                                               Display Client Redirection? n
   MWI Served User Type:
             AUDIX Name:
                                               Select Last Used Appearance? n
                                                Coverage After Forwarding? s
                                                  Multimedia Early Answer? n
Remote Softphone Emergency Calls: as-on-local Direct IP-IP Audio Connections? y
Emergency Location Ext: 30016 Always Use? n IP Audio Hairpinning? N
```

On **Pages 4** of the station form, configure the following **BUTTON ASSIGNMENTS** in addition to the **call-appr** (call appearance) buttons as shown below. Note that buttons 3 to 8 are the Common Shared Extensions configured in **Section 5.4.** These extensions are used for parking calls.

```
change station 30015
                                                                    4 of
                                                              Page
                                                                           5
                                   STATION
SITE DATA
     Room:
                                                      Headset? n
      Jack:
                                                     Speaker? n
     Cable:
                                                     Mounting: d
                                                  Cord Length: 0
     Floor:
                                                    Set Color:
  Building:
ABBREVIATED DIALING
    List1:
                             List2:
                                                       List3:
BUTTON ASSIGNMENTS
                                                     TAC/Ext: 31123
1: call-appr
                                       5: busy-ind
2: call-appr
                                       6: busy-ind
                                                     TAC/Ext: 31124
3: busy-ind TAC/Ext: 31121
                                       7: busy-ind
                                                     TAC/Ext: 31125
4: busy-ind TAC/Ext: 31122
                                       8: busy-ind
                                                     TAC/Ext: 31126
   voice-mail
```

## 5.7. Configure Hunt Group

Enter the **add hunt-group** *n* command, where *n* is an unused hunt group number. On **Page 1** assign a descriptive **Group Name** and an available **Group Extension** as per the dial plan. Also, set **ACD**, **Queue** and **Vector** to **y**. The Hunt group configured here was used by Console agents to log onto ACD.

```
add hunt-group 21
                                                                  1 of
                                                            Page
                                HUNT GROUP
           Group Number: 21
                                                         ACD? y
            Group Name: Hunt Group 21
                                                       Queue? y
        Group Extension: 31020
                                                      Vector? y
            Group Type: ucd-mia
                    TN: 1
                   COR: 1
                                           MM Early Answer? n
         Security Code:
                                    Local Agent Preference? n
ISDN/SIP Caller Display:
            Queue Limit: unlimited
Calls Warning Threshold: Port:
 Time Warning Threshold:
```

## 5.8. Configure VDN

There were 2 different sets of VDNs used during the compliance test:

- VDNs for Console Operators to receive ACD calls
- VDNs for Spok Console for parked call ringback

Use the **add vdn** n command to add a new VDN, where n is an available extension as per the dial plan. Note that all VDNs used the same vector.

#### 5.8.1. Console Operator VDN

On **Page 1**, provide a descriptive **Name** and available **Vector Number** in **Destination**.

```
add vdn 12221
                                                                     1 of
                                                                            3
                                                              Page
                           VECTOR DIRECTORY NUMBER
                            Extension: 31501
                                                               Unicode Name? n
                               Name*: Spok VDN
                          Destination: Vector Number 21
                  Attendant Vectoring? n
                 Meet-me Conferencing? n
                   Allow VDN Override? n
                                  COR: 1
                             Measured: both Report Adjunct Calls as ACD*? n
       Acceptable Service Level (sec): 20
       VDN of Origin Annc. Extension*:
                           1st Skill*:
                           2nd Skill*:
                           3rd Skill*:
SIP URI:
```

#### 5.8.2. Call Park VDN

Add the same numbers of VDNs as the Common Shared Extensions configured in **Section 5.4.** During compliance testing six VDN extensions, 32111-32116 were added. Note the name must be set to **PLM RCL: [cse]** where **cse** is the value of Common Shared Extension.

| list vdn | 32121 count 6 |             |            |       |      |            |    |      |              |                     |
|----------|---------------|-------------|------------|-------|------|------------|----|------|--------------|---------------------|
|          |               | VECTOR DIRE | CTOR'      | Y NUM | BERS | 5          |    |      |              |                     |
| Name (22 | characters)   | Ext/Skills  | VDN<br>Ovr | COR   |      | Vec<br>PRT |    | Meas | Orig<br>Annc | Evnt<br>Noti<br>Adj |
| PLM RCL: | 31121         | 32121       | n          | 1     | 1    | V          | 21 | none |              |                     |
| PLM RCL: | 31122         | 32122       | n          | 1     | 1    | V          | 21 | none |              |                     |
| PLM RCL: | 31123         | 32123       | n          | 1     | 1    | V          | 21 | none |              |                     |
| PLM RCL: | 31124         | 32124       | n          | 1     | 1    | V          | 21 | none |              |                     |
| PLM RCL: | 31125         | 32125       | n          | 1     | 1    | V          | 21 | none |              |                     |
| PLM RCL: | 31126         | 32126       | n          | 1     | 1    | V          | 21 | none |              |                     |

#### 5.8.3. Configure Vector

To configure a vector, use the **change vector** n command, where n is the vector used during the adding the VDN. A simple vector is configured to queue calls to hunt group 21.

```
CALL VECTOR

Number: 21

Name: Spok Vector

Multimedia? n

Basic? y

EAS? y

G3V4 Enhanced? y

Variables? y

Variables? y

O1 wait-time

O2 queue-to

O3 wait-time

O4 goto step

O5

CALL VECTOR

Name: Spok Vector

Name: Spok Vector

Neet-me Conf? n

Lock? n

Lock? n

ASAI Routing? y

ASAI Routing? y

CINFO? y

BSR? y

Holidays? y

O1 wit-time

O3 wait-time

O3 wait-time

O4 goto step

O5
```

## 5.9. Configure Agent Extensions

Enter the **add agent-loginID** *n* command, where *n* is an available extension according to the dial plan. This extension will be used by Spok Console to log onto ACD. On **Page 1**, specify a **Name** of the agent, **Password**, and set **Auto Answer** to **none**.

```
add agent-loginID 32021
                                                            Page 1 of
                                AGENT LOGINID
                Login ID: 32021
                                             Unicode Name? n AAS? n
                   Name: Spok Agent 1
                                                              AUDIX? n
                    TN: 1 Check skill TNs to match agent TN? n COR: 1
          Coverage Path:
Security Code:
                                                      LWC Reception: spe
                                             LWC Log External Calls? n
           Attribute:
                                           AUDIX Name for Messaging:
                                       LoginID for ISDN/SIP Display? n
                                                           Password:
                                             Password (enter again):
                                                       Auto Answer: none
AUX Agent Remains in LOA Queue: system
                                                  MIA Across Skills: system
AUX Agent Considered Idle (MIA): system ACW Agent Considered Idle: system
             Work Mode on Login: system Aux Work Reason Code Type: system
                                            Logout Reason Code Type: system
                      Maximum time agent in ACW before logout (sec): system
                                           Forced Agent Logout Time: :
    WARNING: Agent must log in again before changes take effect
```

On **Page 2**, configure the Skill Number that was configured earlier in this document and specify a skill level.

| add agei | nt-loginID | 32021         |               | Page 2 of 2              |  |
|----------|------------|---------------|---------------|--------------------------|--|
|          |            |               | AGENT LOGINID |                          |  |
| D:       | irect Agen | t Skill:      |               | Service Objective? n     |  |
| Call Har | ndling Pre | ference: skil | l-level       | Local Call Preference? n |  |
|          |            |               |               |                          |  |
| SN       | RL SL      | SN R          | RL SL         |                          |  |
| 1: 21    | 1          | 16:           | 31:           | 46:                      |  |
| 2:       |            | 17:           | 32:           | 47:                      |  |
| 3:       |            | 18:           | 33:           | 48:                      |  |
| 4:       |            | 19:           | 34:           | 49:                      |  |

## 6. Configure Avaya Aura® Application Enablement Services

The Application Enablement Services server enables Computer Telephony Interface (CTI) applications to control and monitor telephony resources on Communication Manager.

This section assumes that installation and basic administration of the AES server has been performed. The steps in this section describe the configuration of a CTI user, a DMCC port and TLS Version, Root Certificate, and Tlink Information.

#### 6.1. Device and Media Call Control API Station Licenses

The Spok Spok Console Service instances appear as "virtual" stations/softphones to Communication Manager. Each of these virtual stations, hereafter called Device and Media Call Control API station, requires a license. Note that this is separate and independent of Avaya IP Softphone licenses, which are required for Avaya IP Softphones but not required for Device and Media Call Control API stations. To check and verify that there are sufficient DMCC licenses, log in to <a href="https://cIP address of the Application Enablement Services server>/index.jsp">https://cIP address of the Application Enablement Services server>/index.jsp</a>, and enter appropriate login credentials to access the AES Management Console page.

Select the **Licensing WebLM Server Access** link from the left pane of the window (not shown). During the compliance testing, Avaya Aura System Manager was used as a license server.

Provide appropriate login credentials and log in.

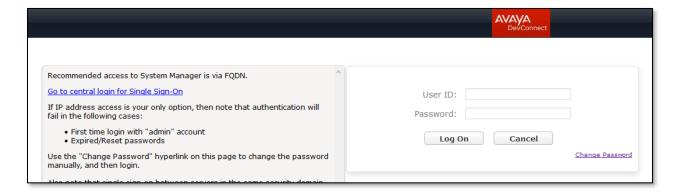

Navigate to **Services**  $\rightarrow$  **Licenses** (not shown). On the WebLM Home page, select **License Products**  $\rightarrow$  **Application\_Enablement** (not shown) link from the left pane of the window.

On the Licensed Features page, verify that there are sufficient DMCC licenses.

**Note on DMCC Licenses:** The Spok Console application requires a station for the Parking Extension in addition to the stations used by Console Operators. Thus, the Communication Manager license requires enough station license capacity to accommodate these. The DMCC licenses can be purchased as either Basic (just the AES DMCC requirement), or Full (which bundles a Communication Manager station RTU with the AES DMCC).

**Note:** TSAPI licenses (one per agent station) are also required.

| 13 Items   🍣   Show All 🗸                                       |                 |                       |                                            |
|-----------------------------------------------------------------|-----------------|-----------------------|--------------------------------------------|
| Feature (License Keyword)                                       | Expiration date | Licensed (            | capacity                                   |
| Device Media and Call Control<br>VALUE_AES_DMCC_DMC             | permanent       | 1000                  |                                            |
| AES ADVANCED LARGE SWITCH<br>VALUE_AES_AEC_LARGE_ADVANCED       | permanent       | 8                     |                                            |
| AES HA LARGE<br>VALUE_AES_HA_LARGE                              | permanent       | 8                     |                                            |
| AES ADVANCED MEDIUM SWITCH VALUE_AES_AEC_MEDIUM_ADVANCED        | permanent       | 8                     |                                            |
| Unified CC API Desktop Edition VALUE_AES_AEC_UNIFIED_CC_DESKTOP | permanent       | 1000                  |                                            |
| CVLAN ASAI<br>VALUE_AES_CVLAN_ASAI                              | permanent       | 8                     |                                            |
| AES HA MEDIUM<br>VALUE_AES_HA_MEDIUM                            | permanent       | 8                     |                                            |
| AES ADVANCED SMALL SWITCH<br>VALUE_AES_AEC_SMALL_ADVANCED       | permanent       | 8                     |                                            |
| DLG<br>VALUE_AES_DLG                                            | permanent       | 8                     |                                            |
| TSAPI Simultaneous Users<br>VALUE_AES_TSAPI_USERS               | permanent       | 1000                  |                                            |
| CVLAN Proprietary Links<br>VALUE_AES_PROPRIETARY_LINKS          | permanent       | 8                     |                                            |
|                                                                 |                 | SmallSer<br>s8300c;s8 | verTypes:<br>3300d_icc;premio;tn8400;lapto |

## 6.2. Configure the CTI User

Navigate to **User Management** → **User Admin** → **Add User** link from the left pane of the window. On the Add User page (not shown), provide the following information:

- User Id
- Common Name
- Surname
- User Password
- Confirm Password

Select **Yes** using the drop-down menu on the **CT User** field. This enables the user as a CTI user. Default values may be used in the remaining fields. Click the **Apply** button (not shown) at the bottom of the screen to complete the process. The Edit User page below shows the configuration previously configured for this user.

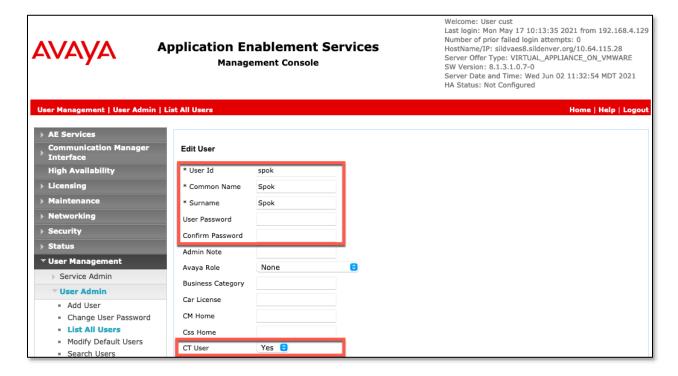

The above information (User ID and User Password) must match with the information configured in the Spok Console Configuration page in **Section 7**.

The Following step is only necessary if the Security Database is enabled for DMCC and TSAPI (Security  $\rightarrow$  Security Database  $\rightarrow$  Control – not shown).

Once the user is created, navigate to the **Security → Security Database → CTI Users → List All Users** link from the left pane of the window. Select the User ID created previously and click the **Edit** button to set the permission of the user (not shown).

Provide the user with unrestricted access privileges by checking the **Unrestricted Access** checkbox. Click on the **Apply Changes** button.

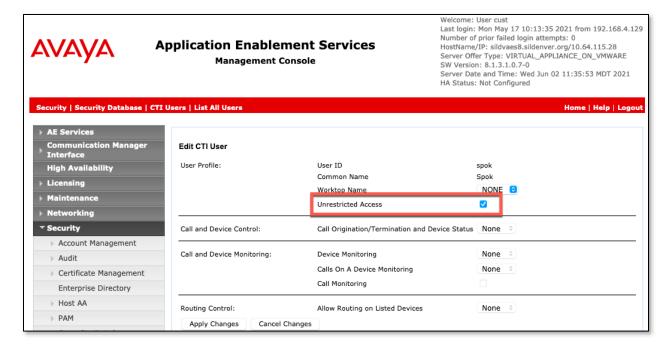

## 6.3. Configure the DMCC Port

Navigate to the **Networking** → **Ports** link, from the left pane of the window, to set the DMCC server port. During the compliance test, the default port values were utilized. The following screen displays the default port values. Both **Unencrypted** and **Encrypted Port** were used during the compliance test. Click the **Apply Changes** button (not shown) at the bottom of the screen to complete the process.

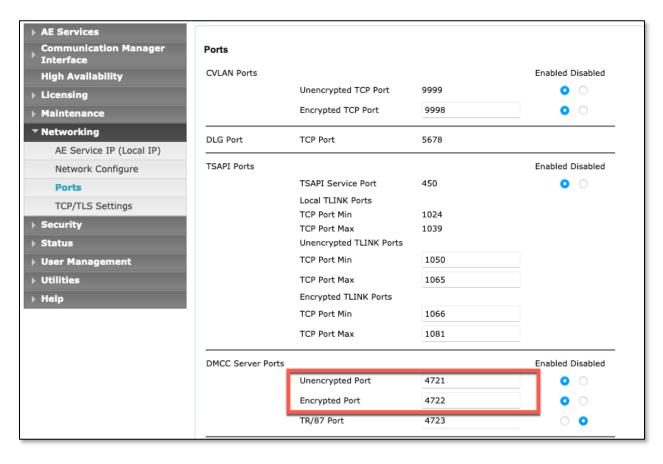

## 6.4. Configure TLS Version

Navigate to the **Networking** → **TCP/TLS Settings** page and verify that TLS Version 1.2 is checked. This will be used in **Section 7** when configuring Spok Console.

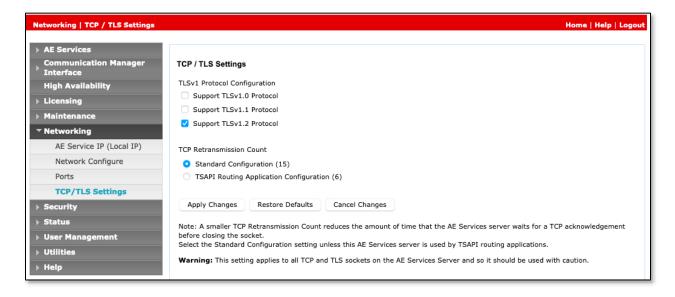

#### 6.5. Obtain Root Certificate

In order to configure the application to use secure links, download the root certificate for the environment, in this case Avaya Aura® System Manager issued certificates to AES. The following illustrates how to download this from Avaya Aura® System Manager.

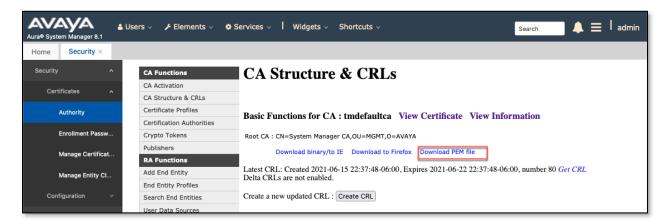

## 6.6. Obtain the Tlink

Navigate to the **Security → Security Database → Tlinks** and note the Tlink name for use when configuring the Spok solution in the next section.

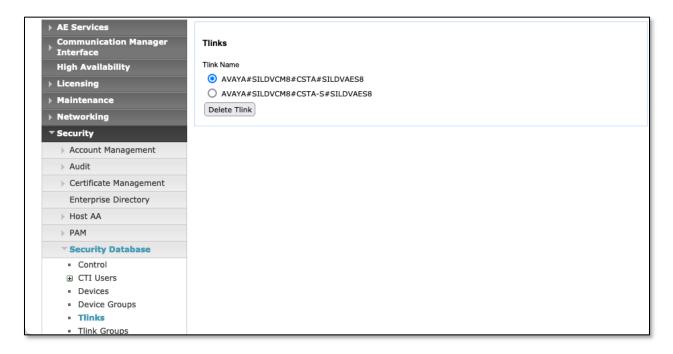

## 7. Configure Spok Console

Spok installs, configures, and customizes the Spok Console applications for their end customers. Spok Console integrates with Spok CTI Layer, which is a middleware installed on the same PC that the Spok Console is installed on, to control and monitor the phone states.

**Note:** Avaya phones as the network supplier for the agent workstations is not supported by Spok. Agent workstations should have its own network connection, separate from Avaya phones.

The following shows the **Spok AES CTI Services Setup** page. This is an application installed when the Spok software is installed on the PC and is accessed for the Programs list on the PC. Provide the following information:

#### **Under DMCC Settings**

- **AES Server** Enter the IP address of AES.
- **Switch IP Address** Enter the procr IP address of Communication Manager.
- **Port** Enter the port utilized during the compliance test.
- **SSL Protocol** Select Version 1.2 to match the AES settings in **Section 6**.
- Load Certificate File: Use the button to select the directory containing the RootCA from Section 6.5.
- User Enter the user name created for Spok Console from Section 6.
- **Password** Enter the password created for Spok Console from **Section 6**.

#### **Under Phone Device Settings**

- Extension: Enter the extension that will be controlled by Spok Console from Section 5.
- **Security Code**: Enter the security code for the controlled station from **Section 5**.
- **Release Button** Enter the Release button assigned for the controlled station from **Section 5.7**.
- Line Appearances Configure line appearances as per Section 5.

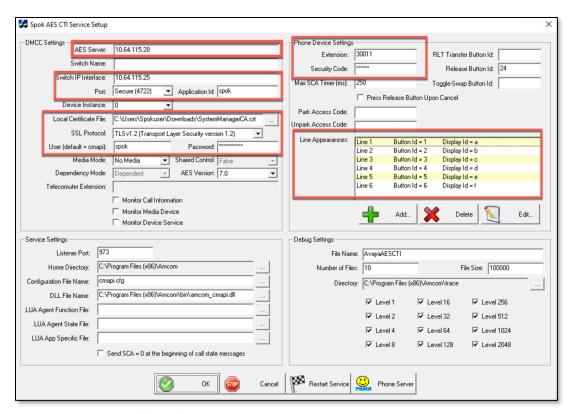

The following shows the **Spok Administration** page. Provide the following information:

#### Park and Retrieve Control Form – accept defaults.

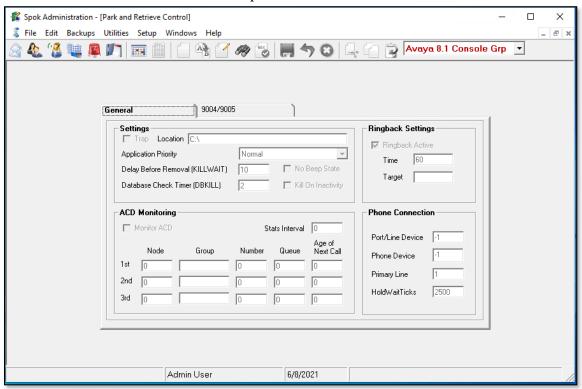

# **Park and Retrieve Extension Form** – Enter Parking Extensions and Call Park VDNs from **Section 5.8**.

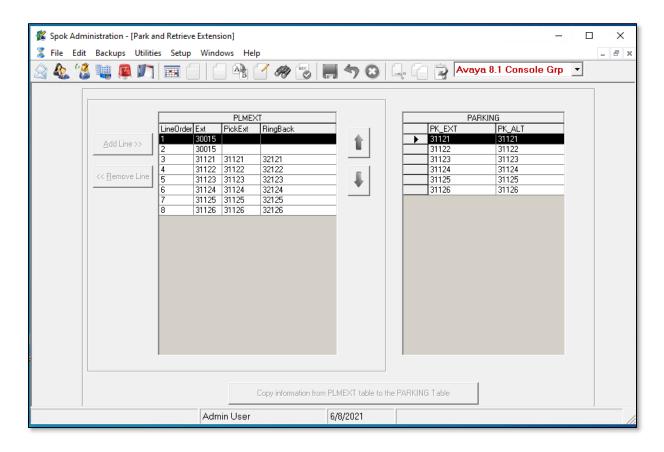

**Console Setup Form** - Console is configured with the **Avaya 8.1 Console Grp** which tells it to pull this park setup information.

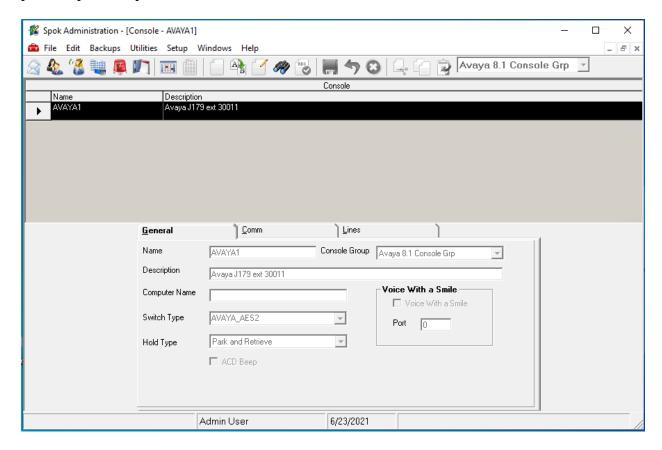

## 8. Verification Steps

The following steps may be used to verify the configuration:

 Verify Spok Console is successfully connected to AES via AES Management console. Navigate to Status → Status and Control → DMCC Service Summary. Verify the State of Spok Console user is REGISTERED.

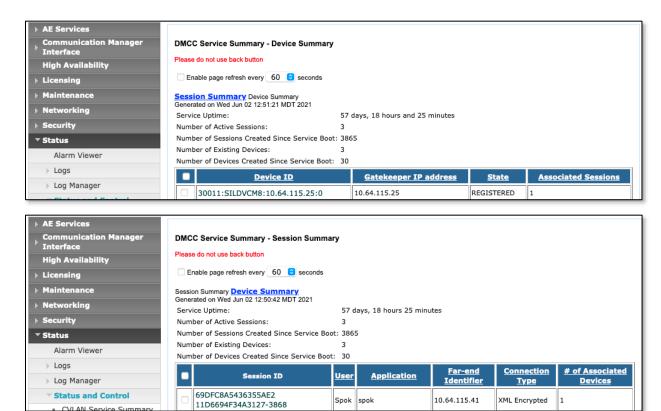

Place and answer calls from the controlled telephones manually and use Spok Console and verify consistency.

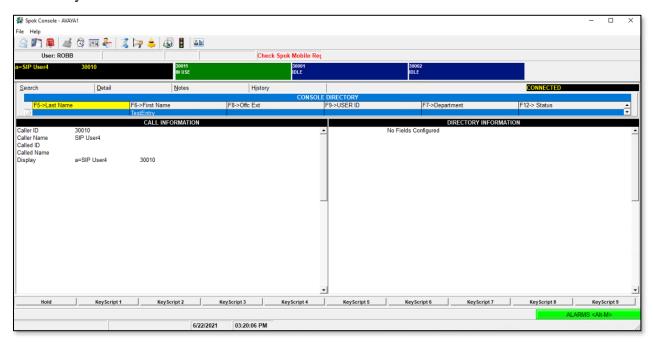

Use the **Park and Retrieve Selection** Form to verify parked calls can be viewed and retrieved.

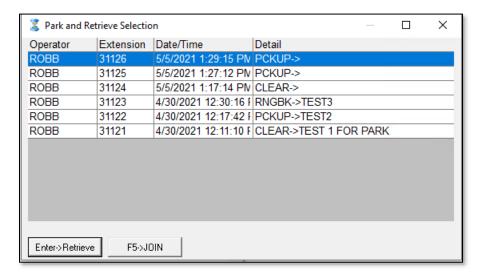

## 9. Conclusion

These Application Notes described a compliance-tested configuration comprised of Communication Manager, AES, Avaya J169\179 IP Telephones, and the Spok Console application. Spok Console allows a user to operate a physical telephone and view call and telephone display information through a graphical user interface (GUI). During compliance testing, calls were successfully placed to and from Avaya IP Telephones that were controlled and monitored by the Spok Console application.

## 10. Additional References

Product documentation for Avaya products may be found at <a href="http://support.avaya.com">http://support.avaya.com</a>.

- [1] Administering Avaya Aura® Communication Manager, Release 8.1.x
- [2] Administering Avaya Aura® Application Enablement Services, Release 8.1.x

Product information for Spok products may be found at <a href="http://www.spok.com">http://www.spok.com</a>.

#### ©2021 Avaya Inc. All Rights Reserved.

Avaya and the Avaya Logo are trademarks of Avaya Inc. All trademarks identified by ® and TM are registered trademarks or trademarks, respectively, of Avaya Inc. All other trademarks are the property of their respective owners. The information provided in these Application Notes is subject to change without notice. The configurations, technical data, and recommendations provided in these Application Notes are believed to be accurate and dependable, but are presented without express or implied warranty. Users are responsible for their application of any products specified in these Application Notes.

Please e-mail any questions or comments pertaining to these Application Notes along with the full title name and filename, located in the lower right corner, directly to the Avaya DevConnect Program at devconnect@avaya.com.